## **LP‐N24, Manual 123 para Configuración de DDNS**

El siguiente documento explica cómo podrá configurar DDNS en el Router.

1. Abra el navegador de su elección y coloque en la misma la dirección por defecto: **192.168.0.1**, tal como se muestra en la figura 1.

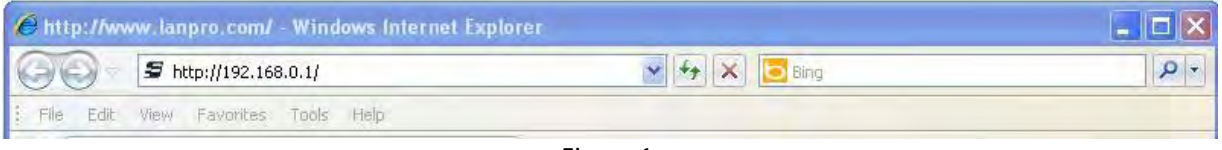

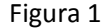

2. Se abrirá una ventana solicitando el usuario y la clave, el usuario por defecto es: **admin** y la clave es: **admin,** seleccione: **OK**, tal como se muestra en la figura 2.

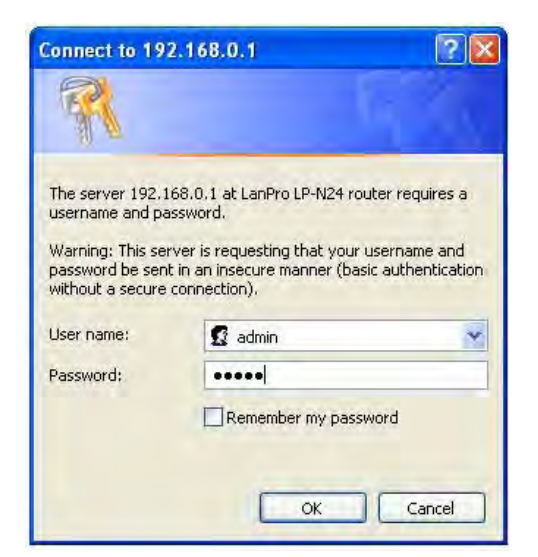

3. Seleccione la opción: **System Tools, DDNS**, tilde la opcion: **Enable** , tal como se muestra en la figura 3.

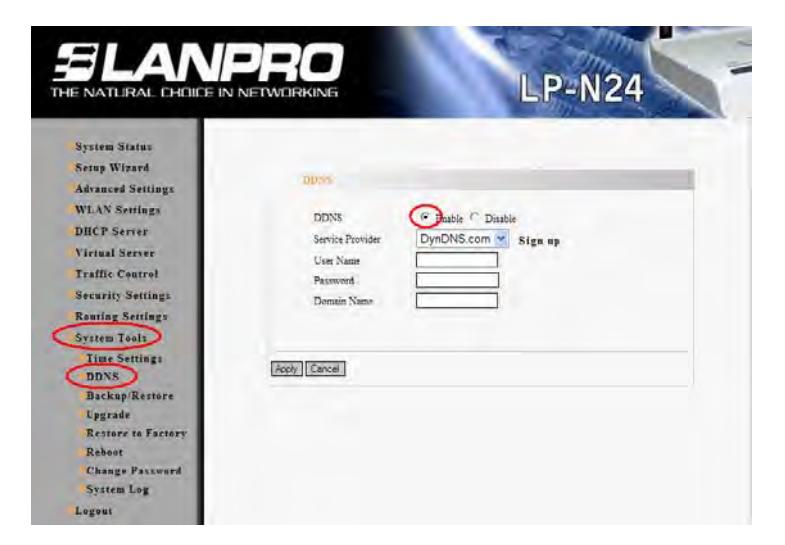

Figura 3

Figura 2

**SLANPRO** 

1

4. Coloque en el campo: **User Name** el nombre del usuario de la cuenta Dyndns, en: **Password** la clave de la misma, en: **Domain Name** el hostname creado en Dyndns y seleccione: **Apply** como se muestra en la figura 4. Si usted no ha creado su cuenta en Dyndns, le invitamos a descargar el documento: **[DYNDNS\\_M123\\_SPB01W](http://www.lanpro.com/documents/sp/wireless/DYNDNS_M123_SPB01W.pdf)** y seguir los pasos allí descriptos.

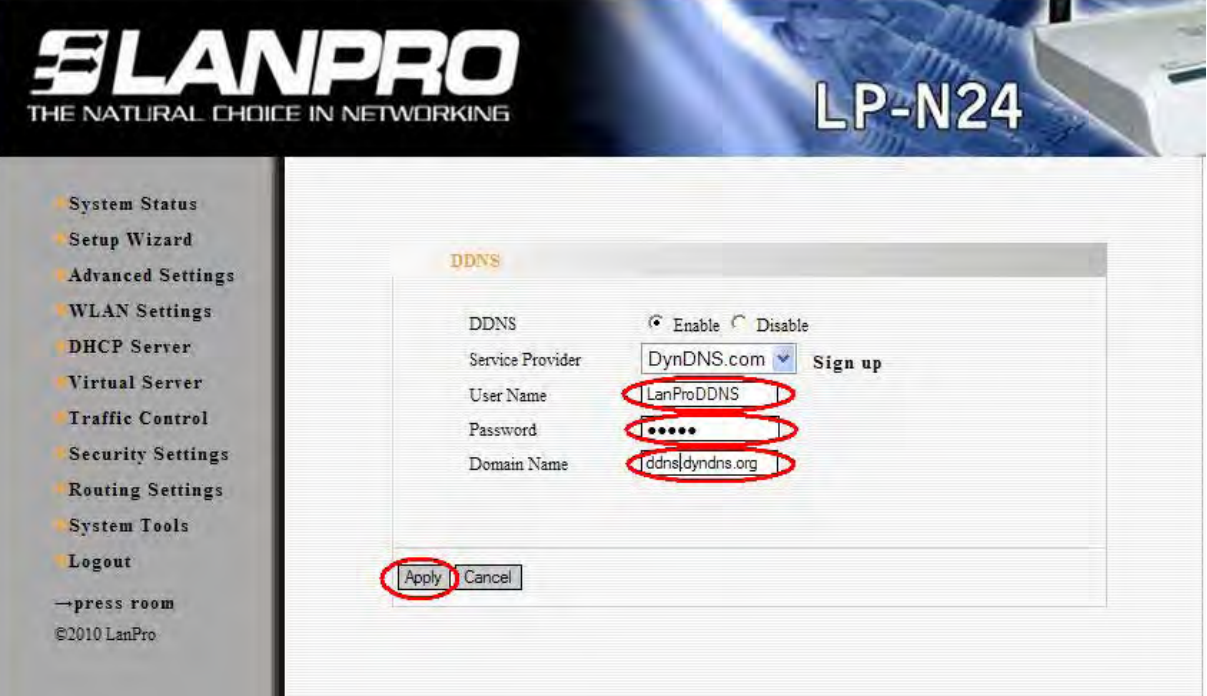

Figura 4